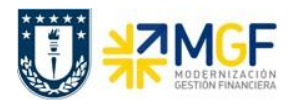

## **8 Consultar Partidas de Acreedores**

## **8.1 Navegador Partida Individual Libro Mayor**

Transacción que permite visualizar partidas individuales, es decir, las posiciones de documentos que se contabilizaron en una cuenta específica. Así dependiendo de los campos y restricciones ingresadas, es posible visualizar específicamente partidas de una cuenta de mayor, un proveedor o un acreedor. Además, según lo que se requiera, se pueden visualizar partidas individuales abiertas, compensadas o todas las partidas.

Se accede a la transacción de las siguientes formas:

- Menú SAP: **Finanzas → Gestión Financiera → Libro Mayor → Cuenta → Navegador Partida Individual.**
- Acceso directo a la transacción: **FAGLL03H**

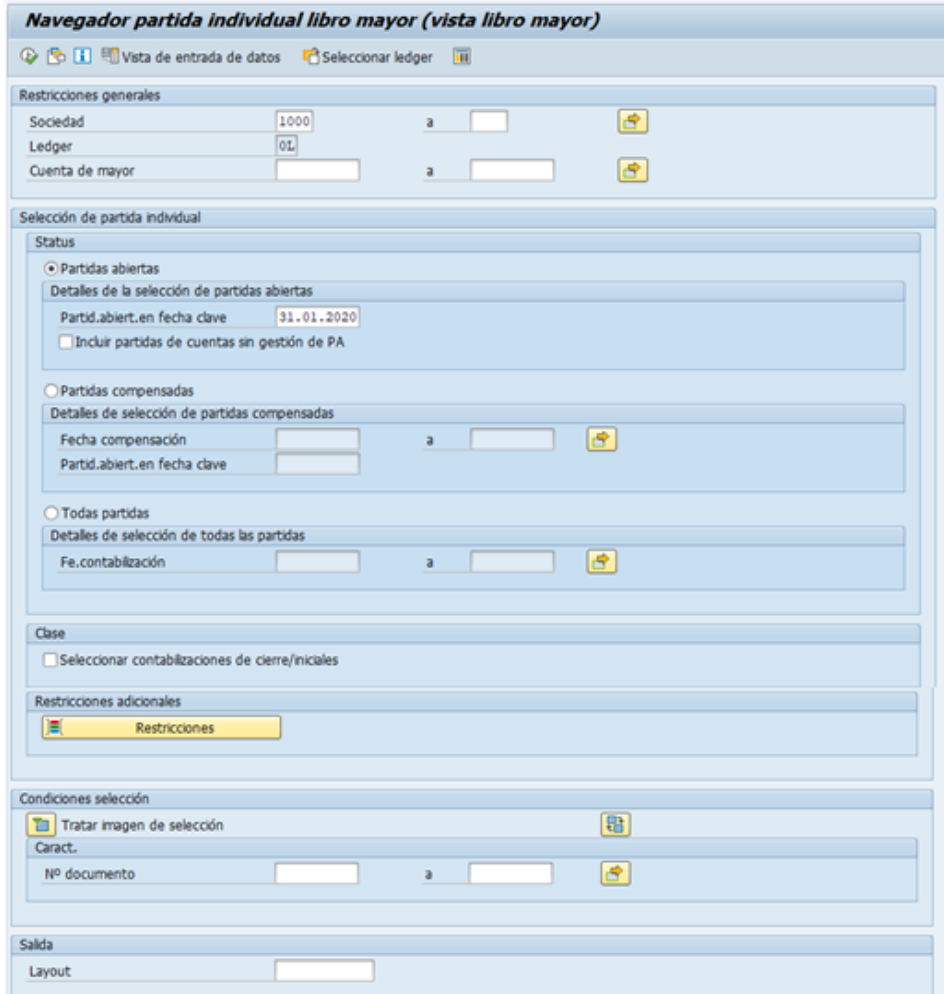

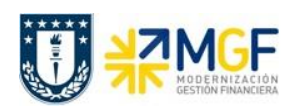

Manual de Usuario

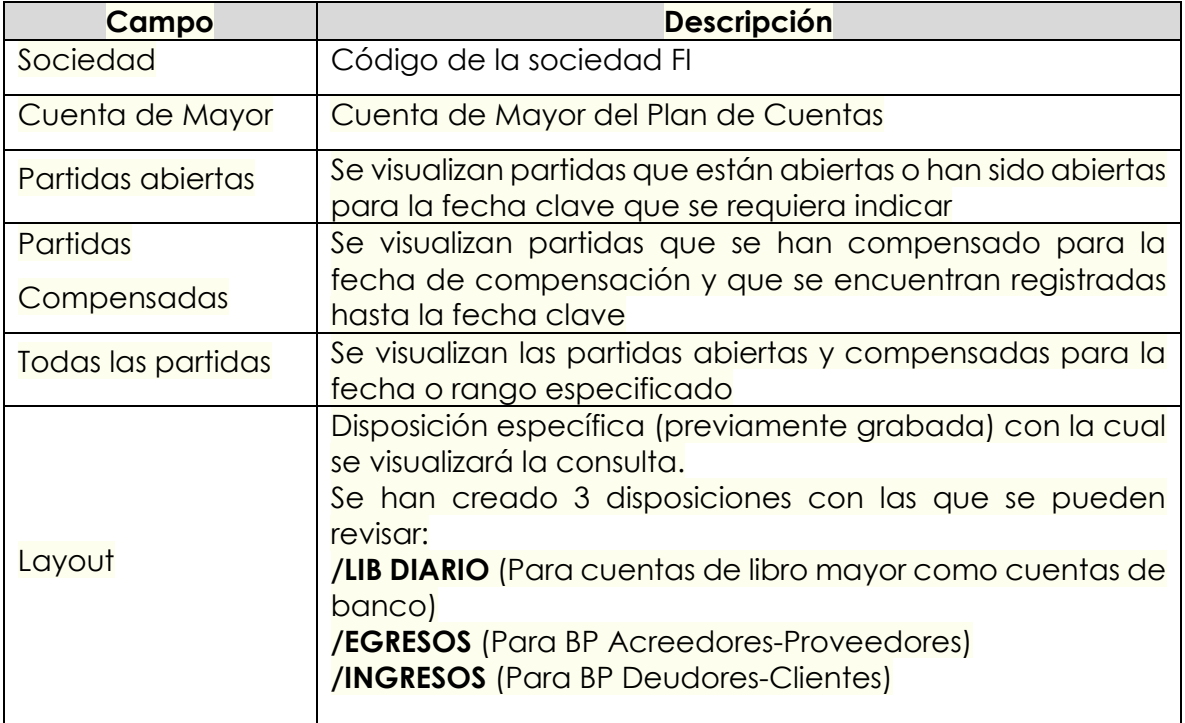

Existiendo además restricciones adicionales que pueden incorporarse al presionar el siguiente botón:

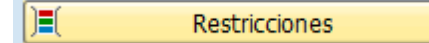

el cual nos lleva a una ventana de selección dinámica donde existen variados criterios de selección, dentro de los cuales se encuentra los campos de centro de beneficio, segmento, proveedor, cliente, entre otros. Cabe destacar que como **cada repartición sólo puede visualizar sus centros de beneficio, deben incluir obligatoriamente dicho filtro en las restricciones adicionales**, ya sea incorporando uno(s) en particular o los primeros cinco dígitos seguidos por un asterisco para visualizar su grupo de centros:

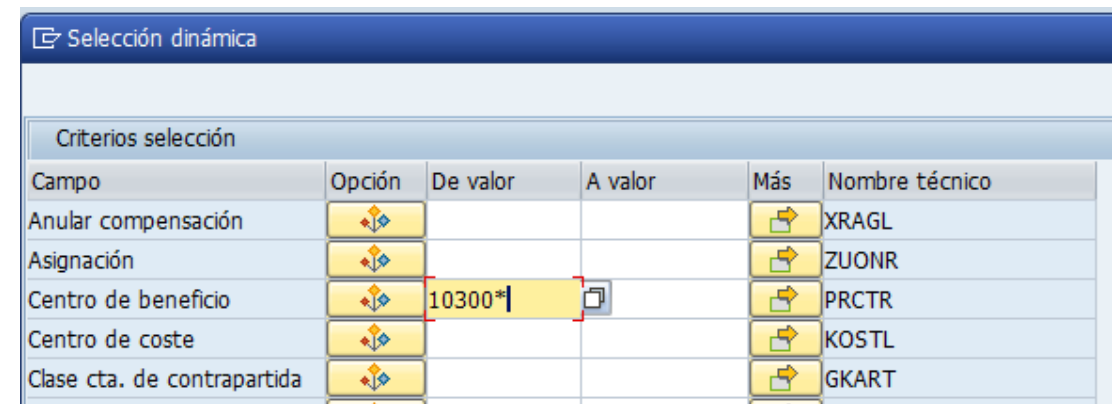

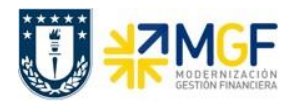

Manual de Usuario

Para incorporar más de un centro de beneficio puede presionar  $\boxed{\phantom{a}B\phantom{a}}$  y seleccionar intervalos o valores individuales como se indica a continuación:

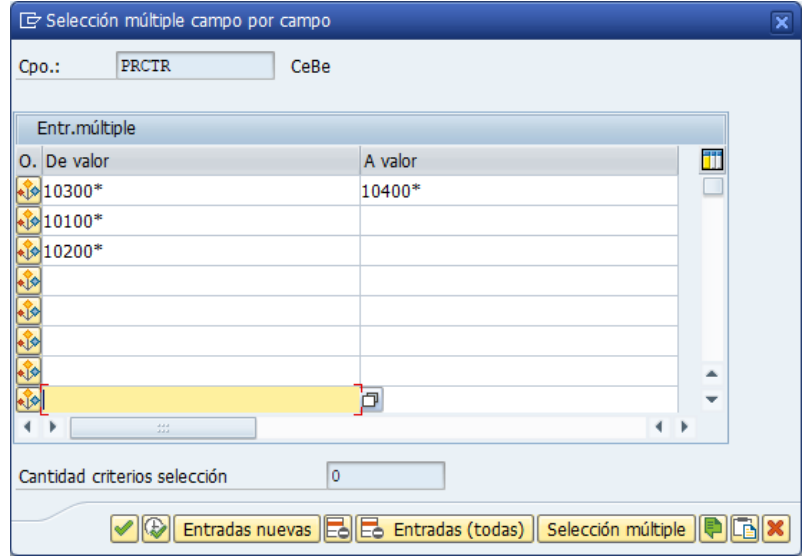

Luego de incorporar los filtros, se debe presionar el icono de ejecutar  $\mathbb Q$ , o bien F8 para visualizar el reporte:

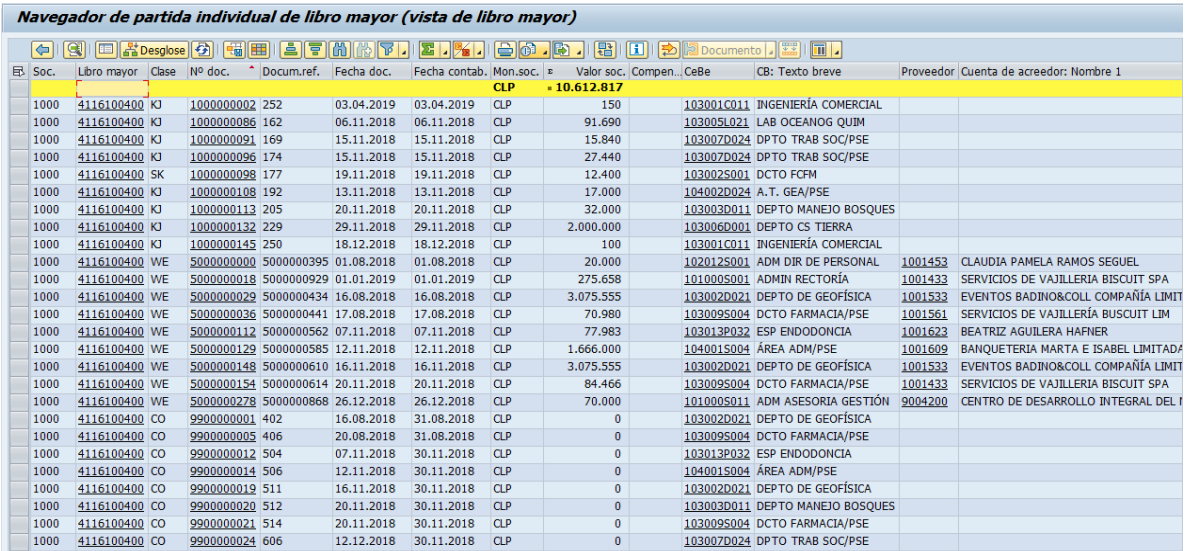

Donde al dar doble click sobre el número de documento, se puede visualizar el documento contable.

Además, utilizando los distintos botones de la barra de herramientas,

(-) (9) E <mark>Kresgiose (-) (-) H E E E M M T I E I X I E G . [3 ] (-) [-) [-) [-) [-) [2 Documento ] [-)</mark>

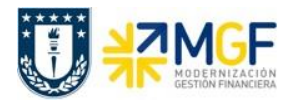

Manual de Usuario

se puede modificar la disposición del reporte para analizar la información de acuerdo a lo requerido por el usuario. Entre las funciones destacan:

- , fijar filtros para acotar el listado según los valores de las columnas
- , clasificación ascendente y descendente para ordenar el listado por los valores de una columna
- I **PSI** , totalizar y subtotalizar valores de la columna seleccionada
- buscar y buscar siguiente según el concepto de búsqueda dentro de las columnas seleccionadas
- **• 1990)**<br>modificar layout actual para agregar, remover, ordenar los campos mostrados en pantalla, con opción de poder grabarlo para salvar la disposición nueva o los cambios
- **• 1997**, seleccionar layout grabado anteriormente, los cuales se encontrarán disponibles en el panel lateral del reporte.
- descargar el reporte a un archivo, click en el botón → Hoja de cálculo o Fichero local
- , imprimir

Con los diferentes iconos de función, se pueden realizar diferentes operaciones en pantalla como totalizar, ordenar, filtrar, visualizar y modificar, navegar entre posiciones, comprimir y descomprimir, etc.

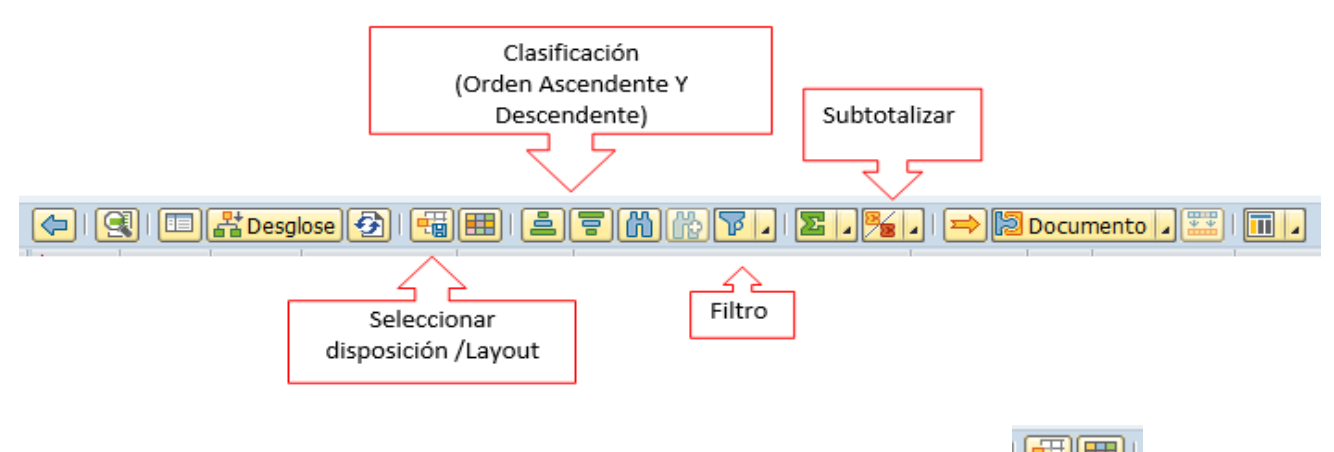

Con las funciones de creación/modificación y grabar variantes, will se pueden personalizar vistas de la cuenta corriente del proveedor, agregando y/o quitando